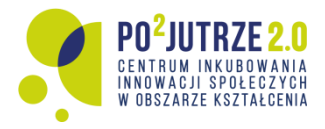

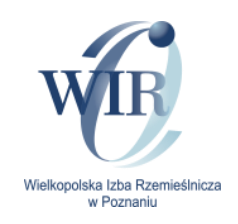

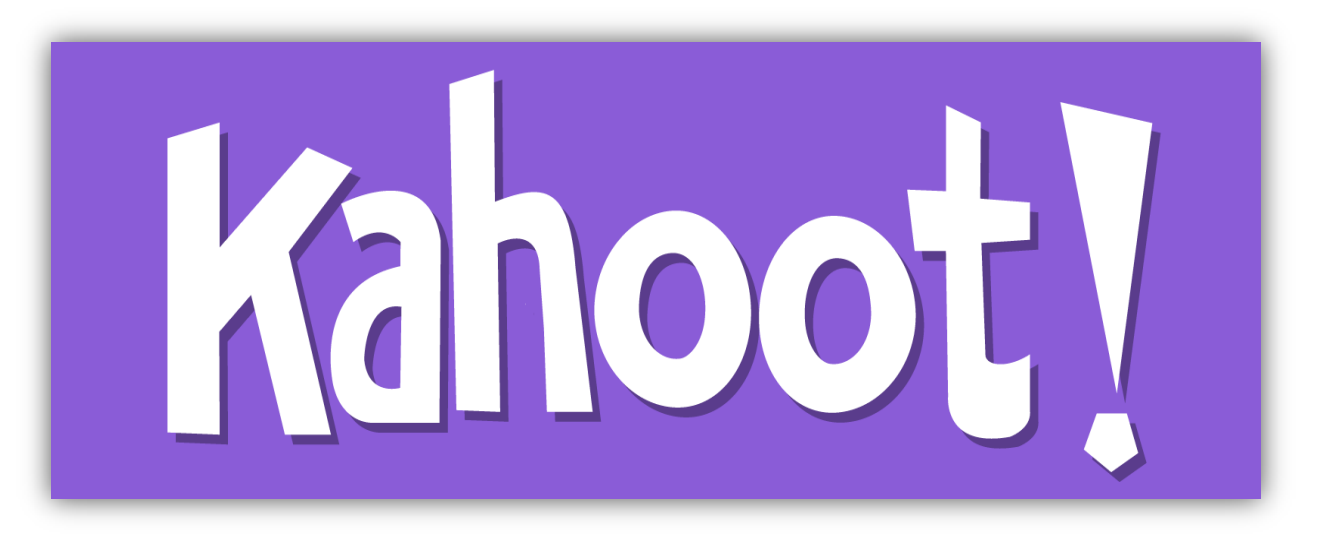

# **Instrukcja przygotowania gry zawodoznawczej**

**Na przykładzie bezpłatnej wersji programu**

**Grant o tytule "Z PASJĄ W RZEMIOŚLE.**  Scenariusze zajęć dla doradców zawodowych o rzemieślniczej nauce zawodu, **W ramach projektu POPOJUTRZE 2.0 Program Operacyjny Wiedza Edukacja Rozwój**

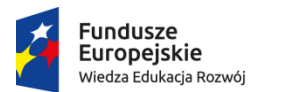

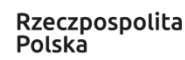

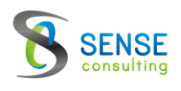

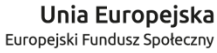

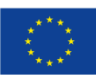

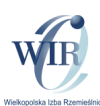

**Kahoot** jest popularnym bezpłatnym narzędziem online do tworzenia interaktywnych quizów.

Gotowe interaktywne quizy, ankiety i testy – dydaktyk może z powodzeniem wykorzystać na swoich lekcjach. **Nauczyciel**, by wykorzystać to narzędzie podczas zajęć stacjonarnych **potrzebuje komputera i rzutnika lub tablicy multimedialnej** – na której wyświetli pytania i odpowiedzi, **uczniowie** zaś **potrzebują smartfonów lub komputerów podłączonych do sieci.**

Narzędzie Kahoot wymaga założenia konta użytkownika – zarejestrowania się w serwisie za pomocą adresu e-mail.

Instrukcja pokaże proces przygotowania gry na przykładzie bezpłatnej wersji programu.

## **Tworzenie konta**

Tworzenie konta zaczynamy od rejestracji na stronie: **https://kahoot.com/ (1)** 

Strona wyświetla się w j. angielskim. Można zmienić język wyświetlania na j. polski klikając na rozwijaną listę **(2).**

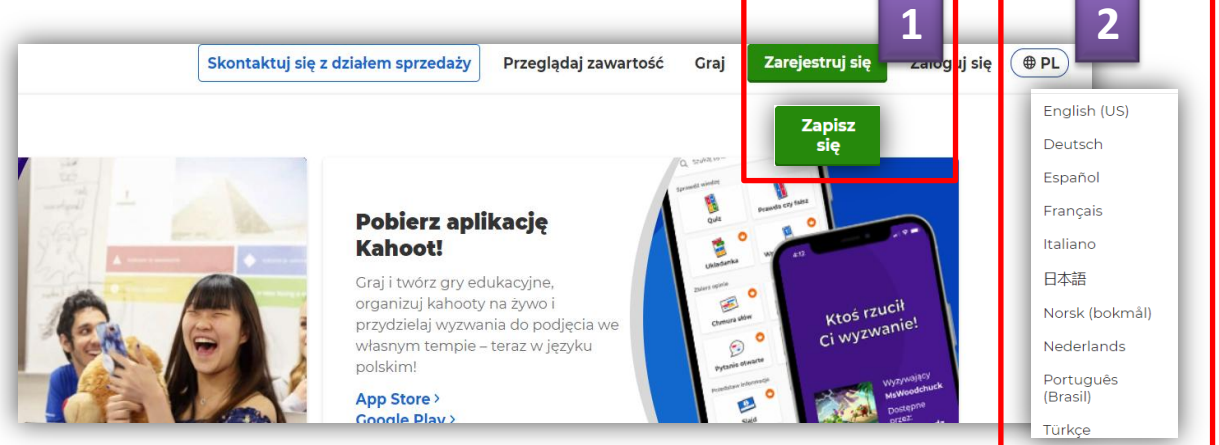

Wybieramy typ konta **(3) nauczyciel,** miejsce pracy **(4) szkoła** oraz wersję bezpłatną **(5).**  Program loguje nas na naszą stronę.

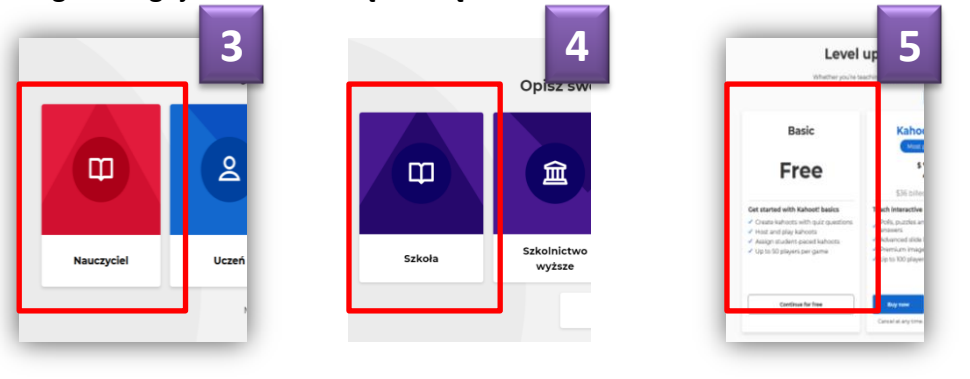

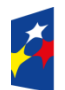

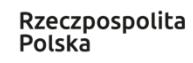

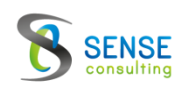

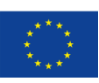

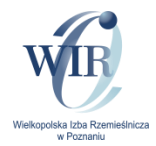

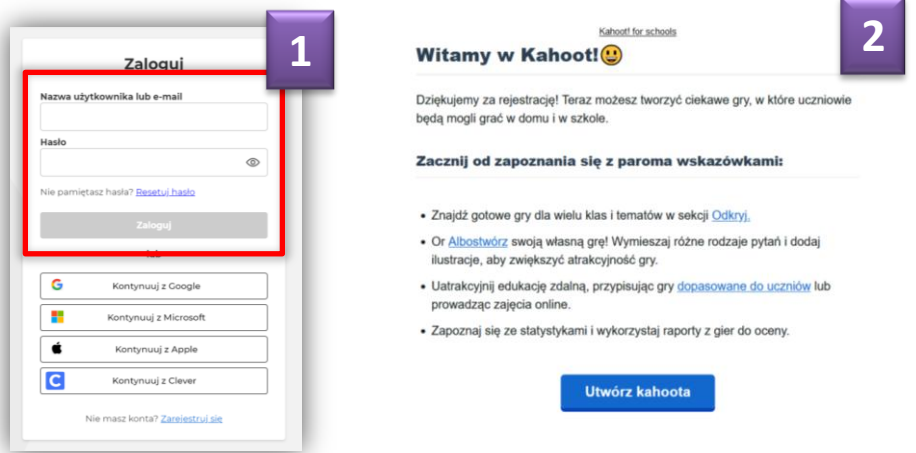

Program loguje nas na naszą stronę, na której możemy rozpocząć pracę **(3).**

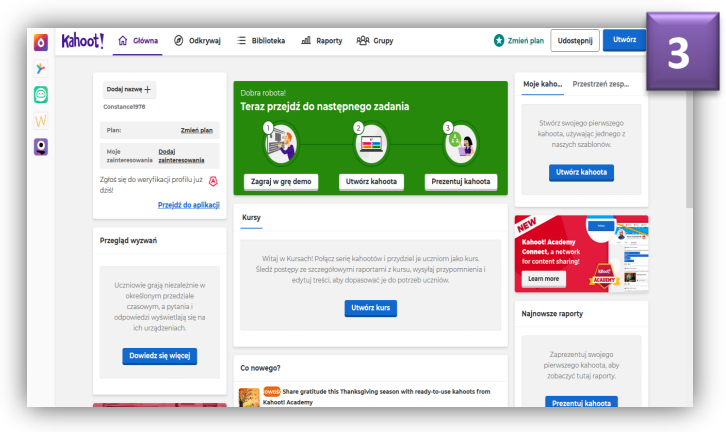

#### **Logowanie na konto** (**4**)

Wpisujemy nazwę użytkownika lub e-mail oraz hasło (**5**)

Logujemy się poprzez np. google lub inny serwer, z którego rejestrowaliśmy konto na kahoot (**6**)

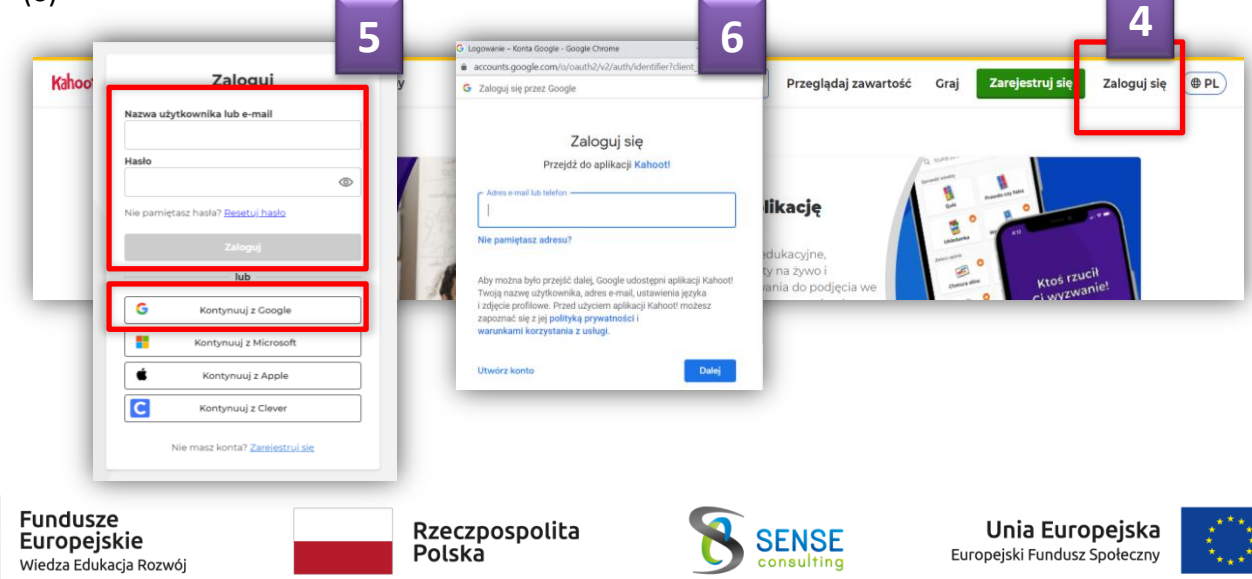

### **Tworzenie gry**

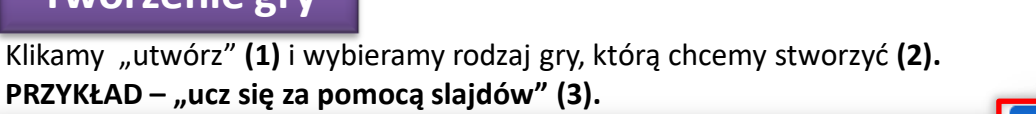

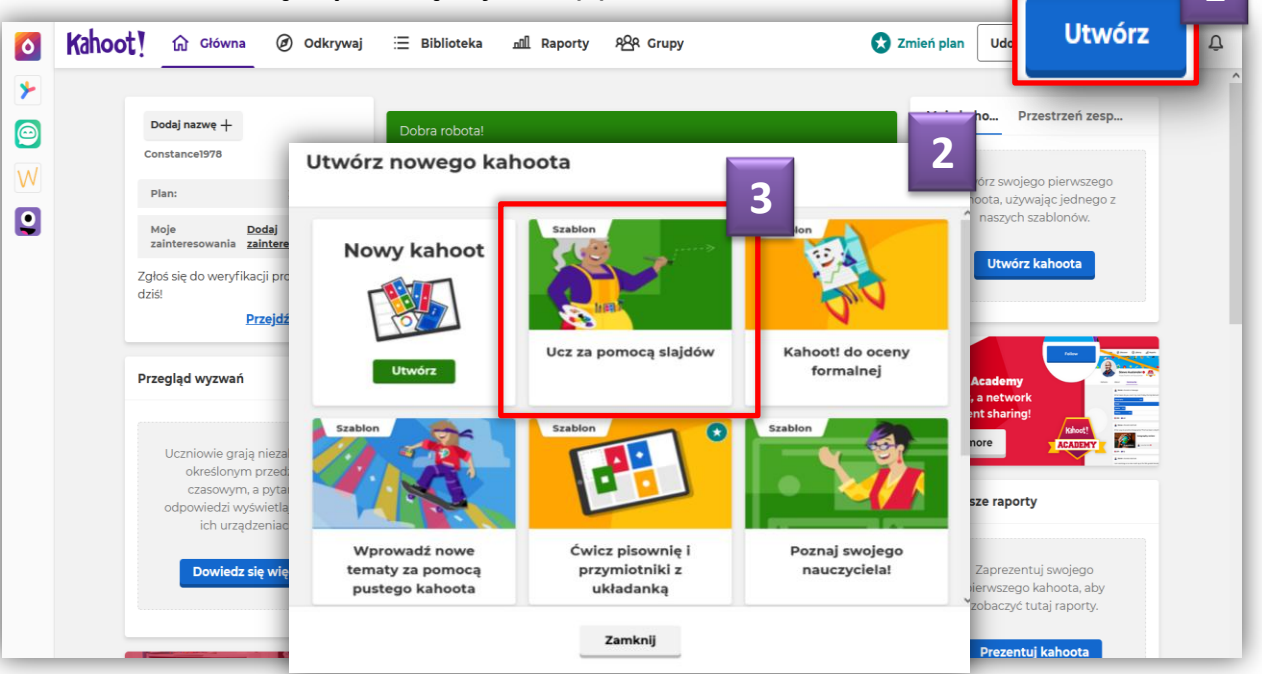

Wpisujemy swoje pytanie (**4**) Wstawiamy zdjęcie, które ma być dodatkową podpowiedzią (**5**). Po dodaniu zdjęcia wpisujemy odpowiedzi w polach (**6)**.

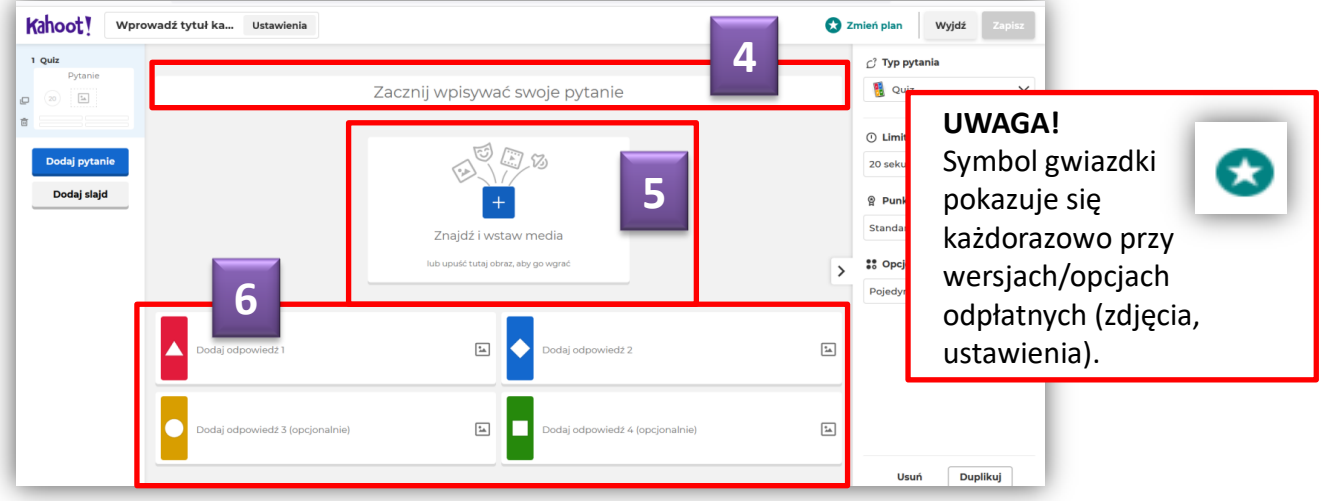

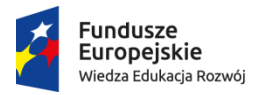

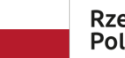

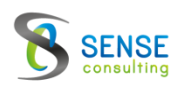

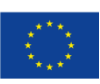

**1**

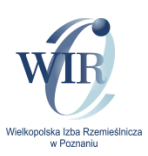

Zdjęcia możemy wybrać z galerii Kahoot (**1**), po wybraniu i kliknięciu, zdjęcie wstawia się automatycznie (**UWAGA: w większości zdjęcia odpłatne**). Możemy także wstawić swoje zdjęcie z komputera "Prześlij obraz" (2).

Pokazuje się okno z plikami naszego komputera, pobieramy zdjęcie (**3**) i wstawiamy przyciskiem "otwórz" (**4**).

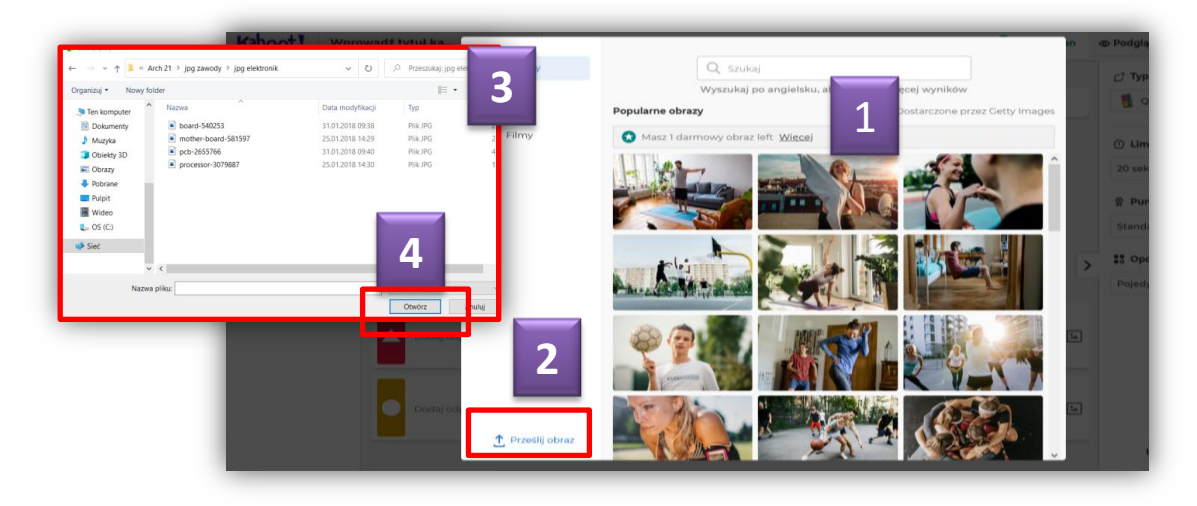

Po dodaniu zdjęcia zaznaczamy prawidłową odpowiedź, klikając w punkt oznaczony kółkiem (**5**). **Dodatkowe opcje**, jako możliwość uatrakcyjnienia gry występują po prawej stronie ekranu. Można za ich pomocą: określić limit czasu odpowiedzi na dane pytanie (**6**), dodać punkty za odpowiedź (**7**) ustalić ilość prawidłowych odpowiedzi (**8**).

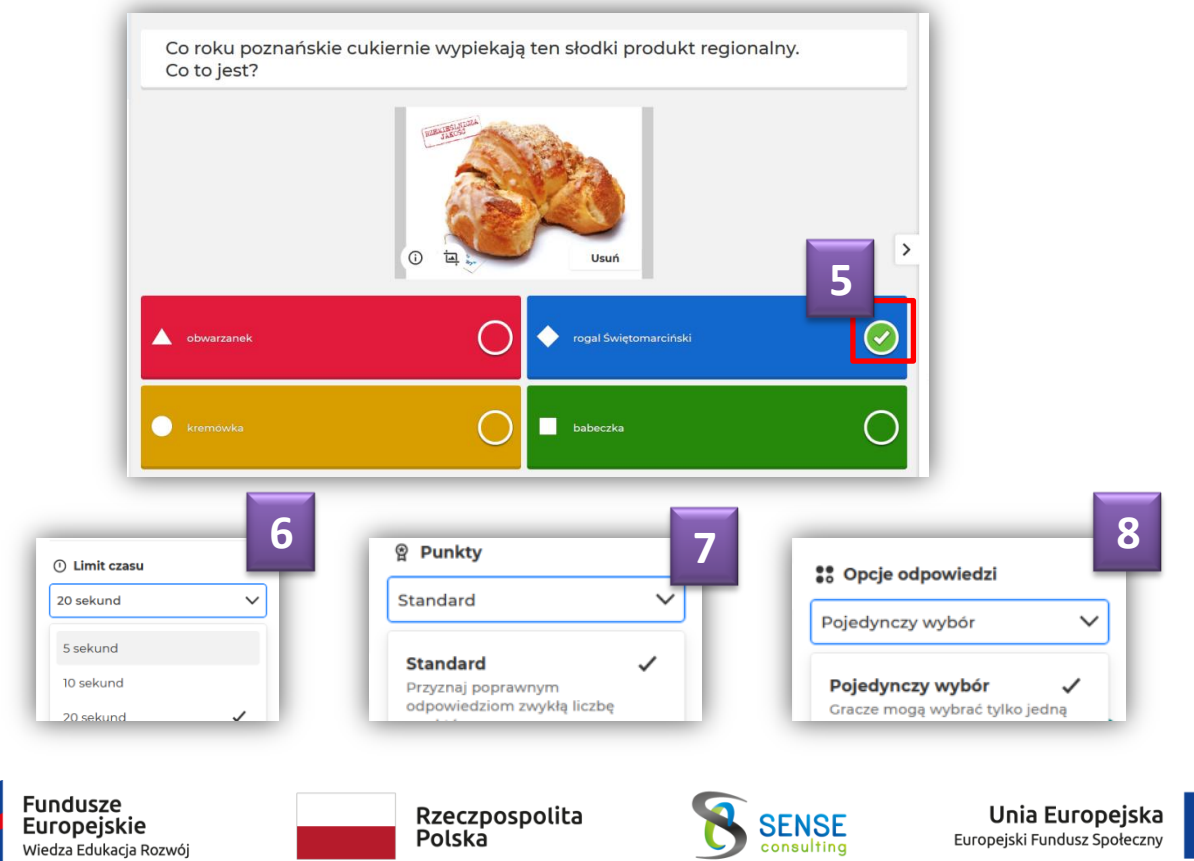

W każdej chwili możemy poprzez Ustawienia (**1**) dodać tytuł naszej gry (**2**), wstawić opis (**dobry opis pomoże znaleźć użytkownikom naszą grę**) (**3**) obraz startowy naszej gry (**4**)

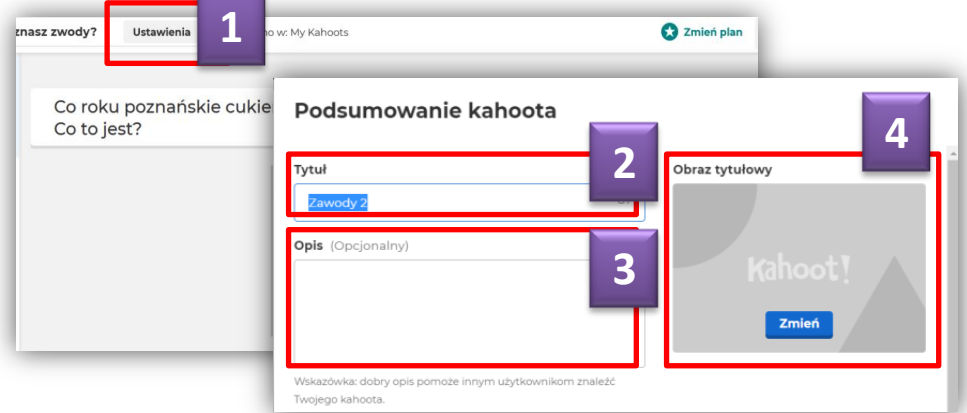

Tworzymy kolejne pytanie (**4**). Kahoot daje możliwość wyboru różnych opcji gry (**5**).

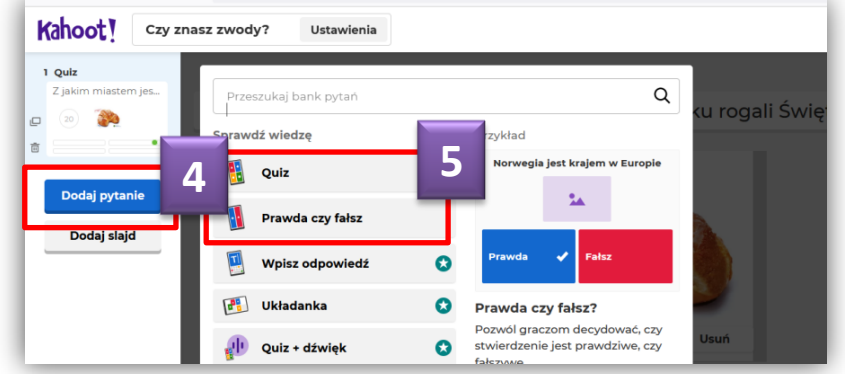

Wpisujemy swoje pytanie (**6**).

Wstawiamy zdjęcie, które ma być dodatkową podpowiedzią (**7**).

W polach wyboru zaznaczamy prawidłową odpowiedź klikając w punkt oznaczony kółkiem (**8**). Po wykonaniu czynności, zapisujemy grę (**9**).

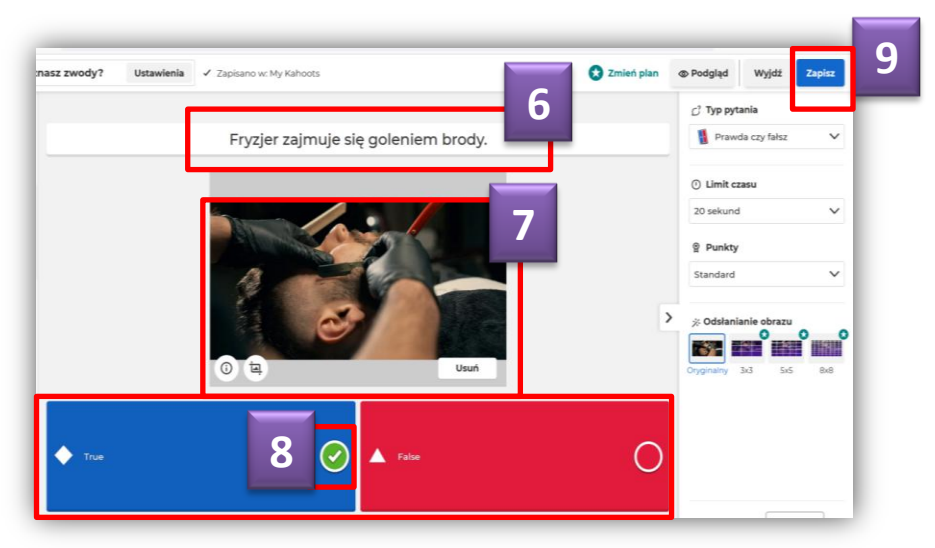

7

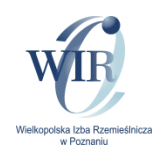

Po zapisaniu gry wyskakuje okno, które pozwala na jej przetestowanie. Wybieramy jedną z opcji (**1**).

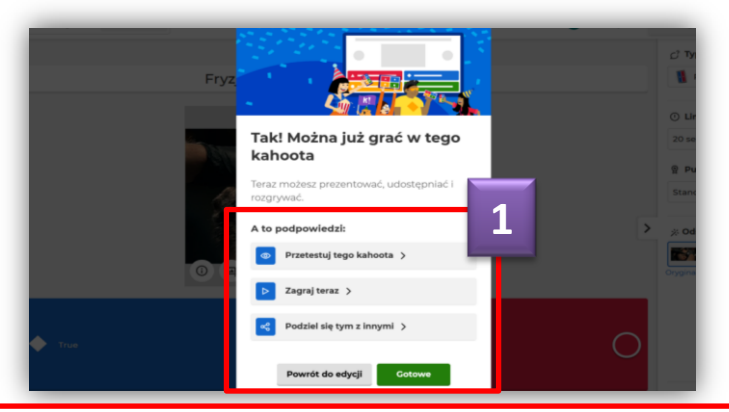

Test gry polega na przygotowaniu w 3 krokach pinu gry. (**UWAGA w dalszej części instrukcji opis zasady przeprowadzania gotowej gry**).

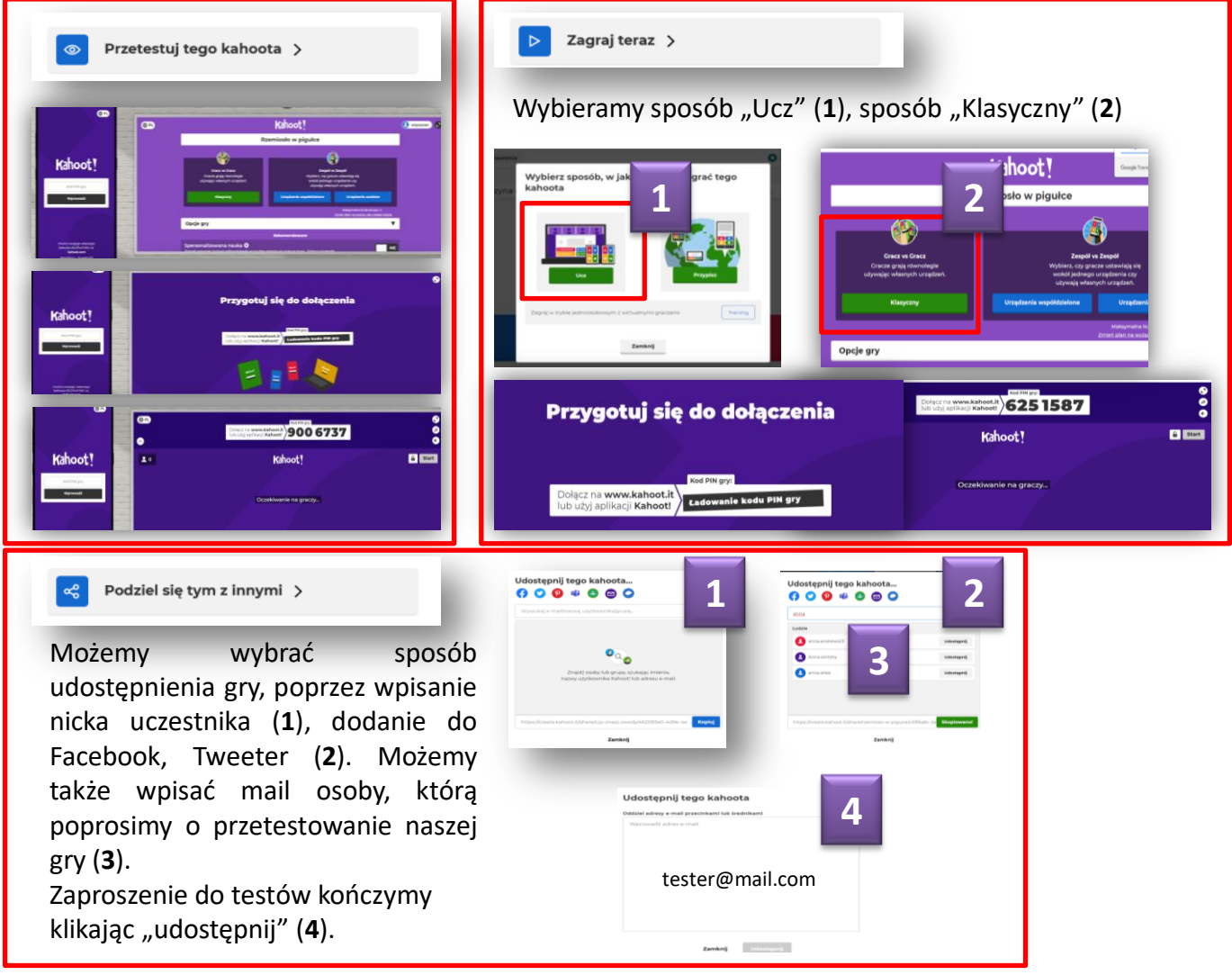

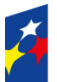

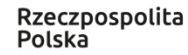

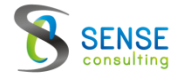

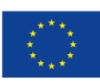

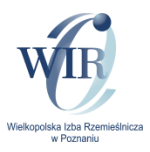

Każdorazowe rozpoczęcie gry polega na podaniu graczom numeru **pin**.

W związku z tym prowadzący zajęcia **musi** zalogować się na swojego Kahoot i otworzyć grę (**1**). Następnie osoba prowadząca zajęcia klika w przycisk "Graj" (2) i w wyskakującym oknie wybiera dostępne opcje (**3**).

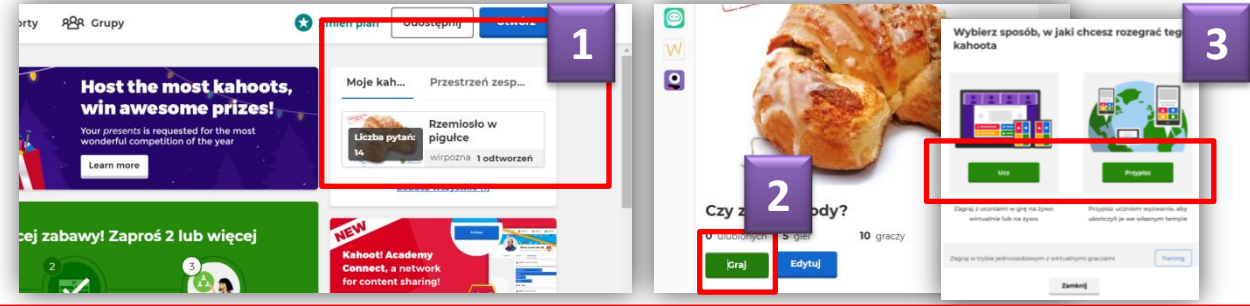

W przeciwieństwie do prezentacji kahoot na żywo, przypisywanie kahoot pozwala na doświadczenie "w tempie ucznia": pytania i odpowiedzi są wyświetlane na urządzeniu uczących się i mogą oni ukończyć kahoot we własnym tempie

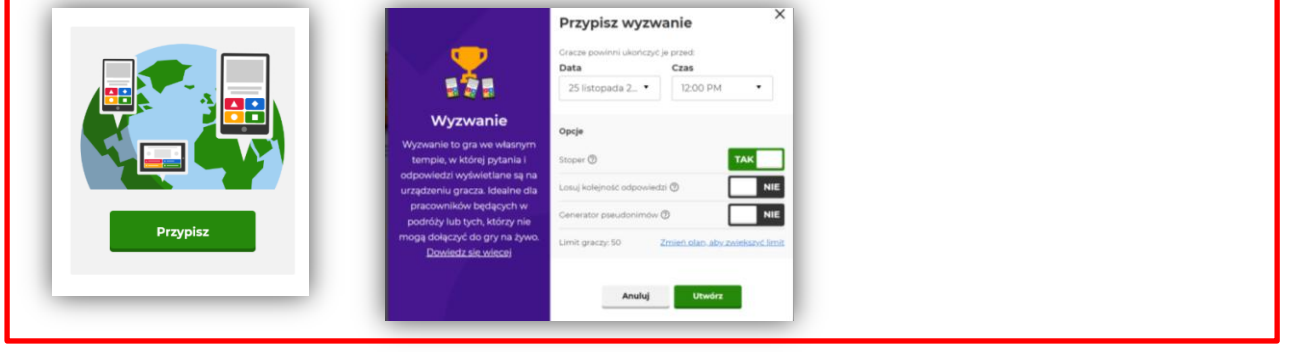

Opcja "Ucz", to gra "na żywo" którą prowadzący włącza na lekcji.

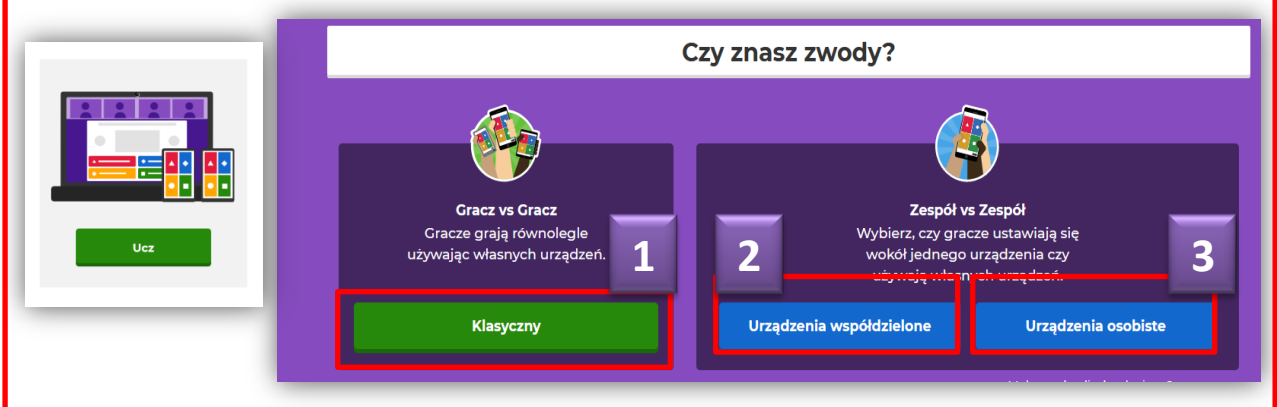

Prowadzący wybiera jedną z trzech opcji:

- 1. Gra równoległa (**1**)
- 2. Kilku graczy korzysta z jednego urządzenia (**2**)
- 3. Gracze grają na swoich urządzeniach osobistych (**3**).

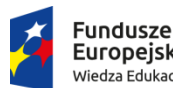

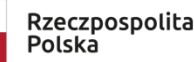

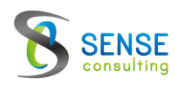

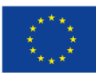

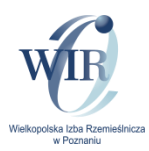

Program każdorazowo wybiera nr **pin** (**1**), który prowadzący podaje uczestnikom gry (**2**) **(UWAGA – podano przykładowy nr pin**).

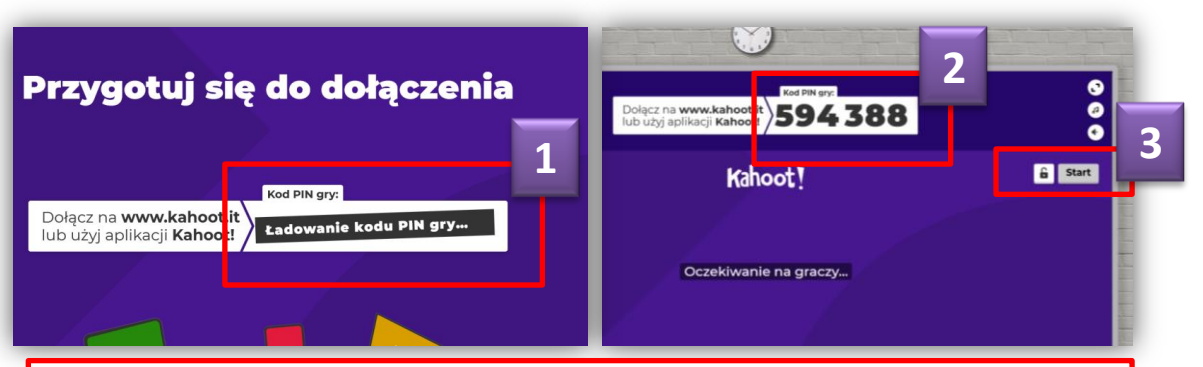

#### **UWAGA!**

**Po dołączeniu uczestników, administrator (prowadzący grę) MUSI ją uruchomić poprzez wciśnięcie przycisku START (3).**

Gracz wchodzi na stronę **https://kahoot.it/** wprowadza pin i rozpoczyna grę.

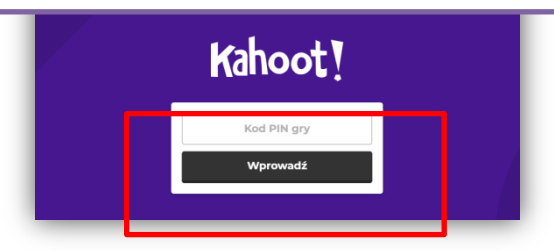

Uczestnicy gry na swoich urządzeniach widzą jedynie klawisze wyboru prawidłowej odpowiedzi (**4**) (**5**), na tablicy widzą całe pytanie wraz z grafiką (**6**).

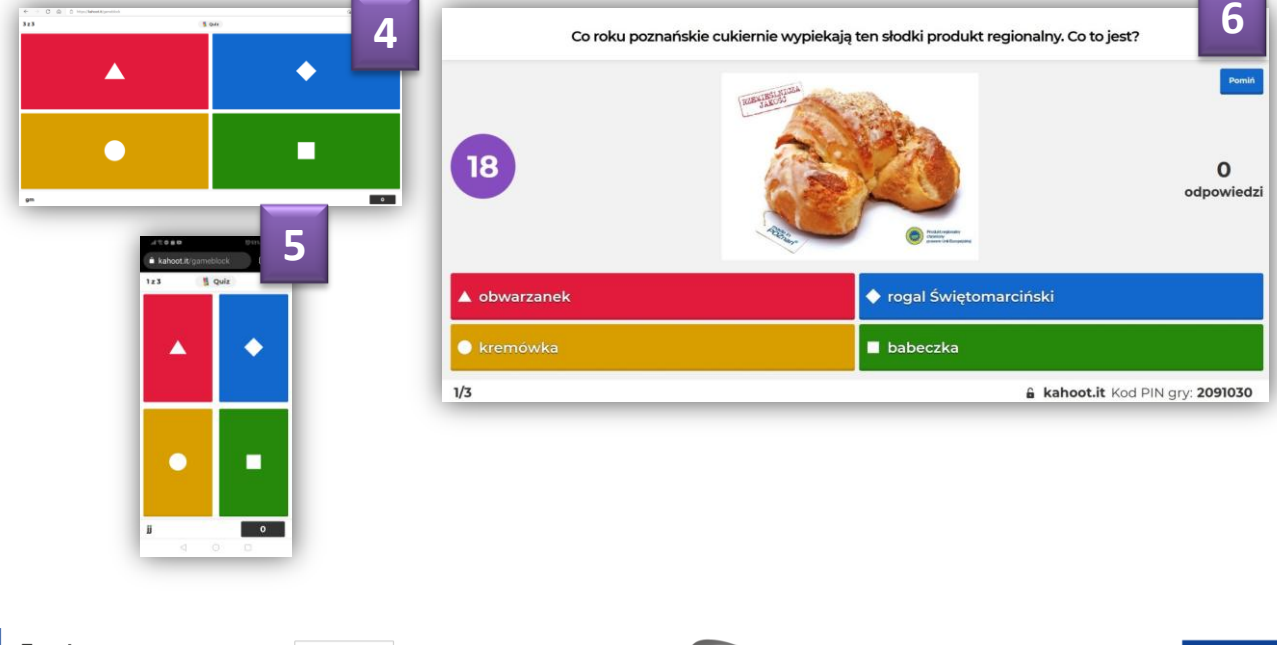

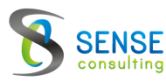

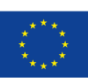

#### **Z czym kojarzy się Tobie rzemiosło?** tradycja i nowoczesność praca rąk i produkt

fachowość w wykonywaniu usług pokoleniowość

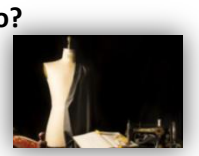

#### **Co roku poznańskie cukiernie wypiekają ten słodki produkt regionalny. Co to jest?**

obwarzanek rogal Świętomarciński kremówka babeczka

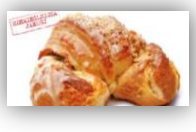

#### **Kto wykorzystuje to narzędzie (strug) w swojej pracy?** tapicer stolarz malarz-tapeciarz

drukarz

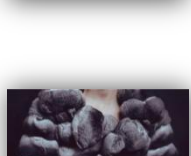

**Czy kaletnik produkuje futra?** tak nie

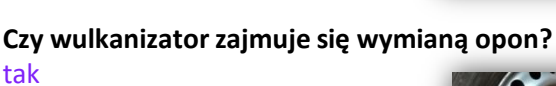

nie

# **Czym zajmuje się witrażownik?**

#### ozdobnym łączeniem kolorowego szkła

uszczelnianiem okien barwieniem szkła montowaniem okien

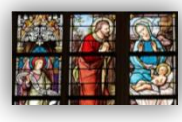

**Czy fryzjer zajmuje się strzyżeniem brody?** tak

nie

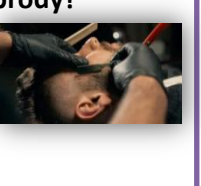

**Kto oprawia książki?** drukarz introligator zecer tapicer

#### **Kto dla Ciebie wykona słodkie przysmaki?**

kucharz cukiernik piekarz karmelarz

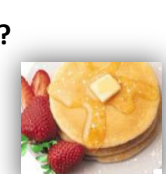

#### **Jaki to zawód?**

mechanik pojazdów samochodowych operator obrabiarek skrawających elektromechanik pojazdów samochodowych blacharz samochodowy

#### **Elektryk to fachowiec zajmujący się:**

montażem i naprawą oraz przeglądami instalacji elektrycznych

montażem płyt gipsowo kartonowych naprawą instalacji sanitarnych naprawą zamków

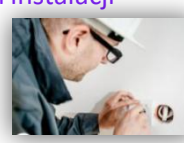

#### **Do jakich wypieków dodaje się drożdży:**

strucli makowej, ciastek ponczowych babki drożdżowej, strucli makowej ciastek francuskich, biszkoptu ciastek ponczowych, pączków

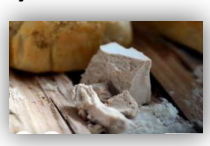

**Maszyna do szycia, to urządzenie, którego w swojej pracy używa tapicer.**

tak nie

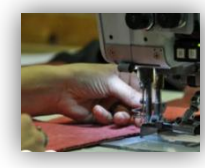